# **SWITCH™ TECH** USER GUIDE

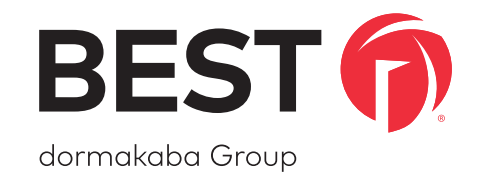

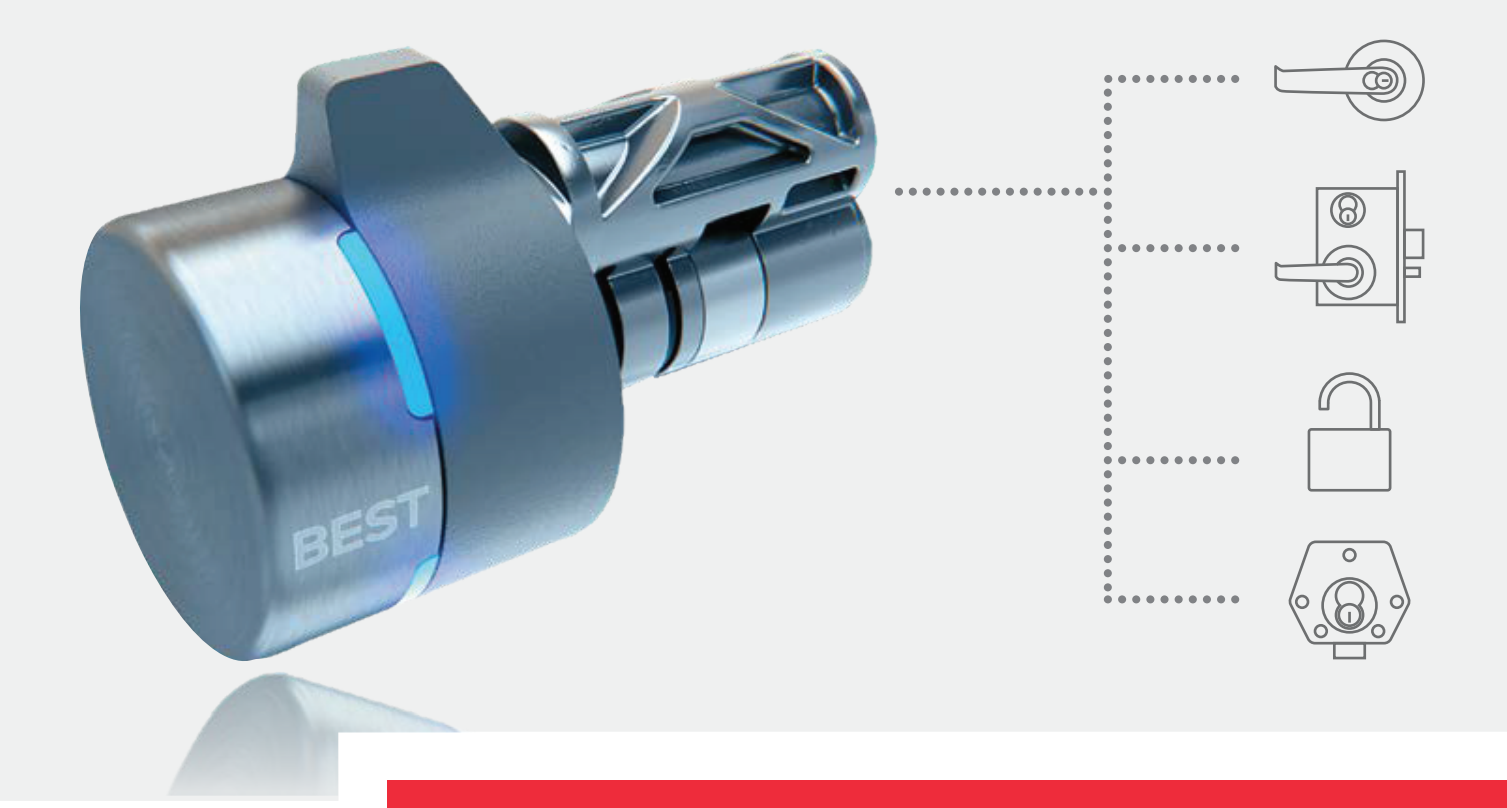

# MECHANICAL MADE DIGITAL

**TURNING STANDARD KEYED LOCKS INTO SMART DIGITAL LOCKSETS**

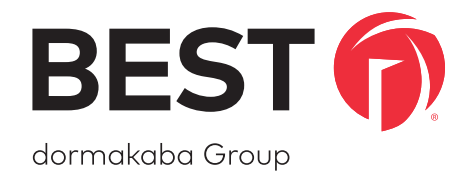

### A SIMPLE SWITCH A SMARTER LOCK

### **APPENDIX A: ONGUARD Sections**

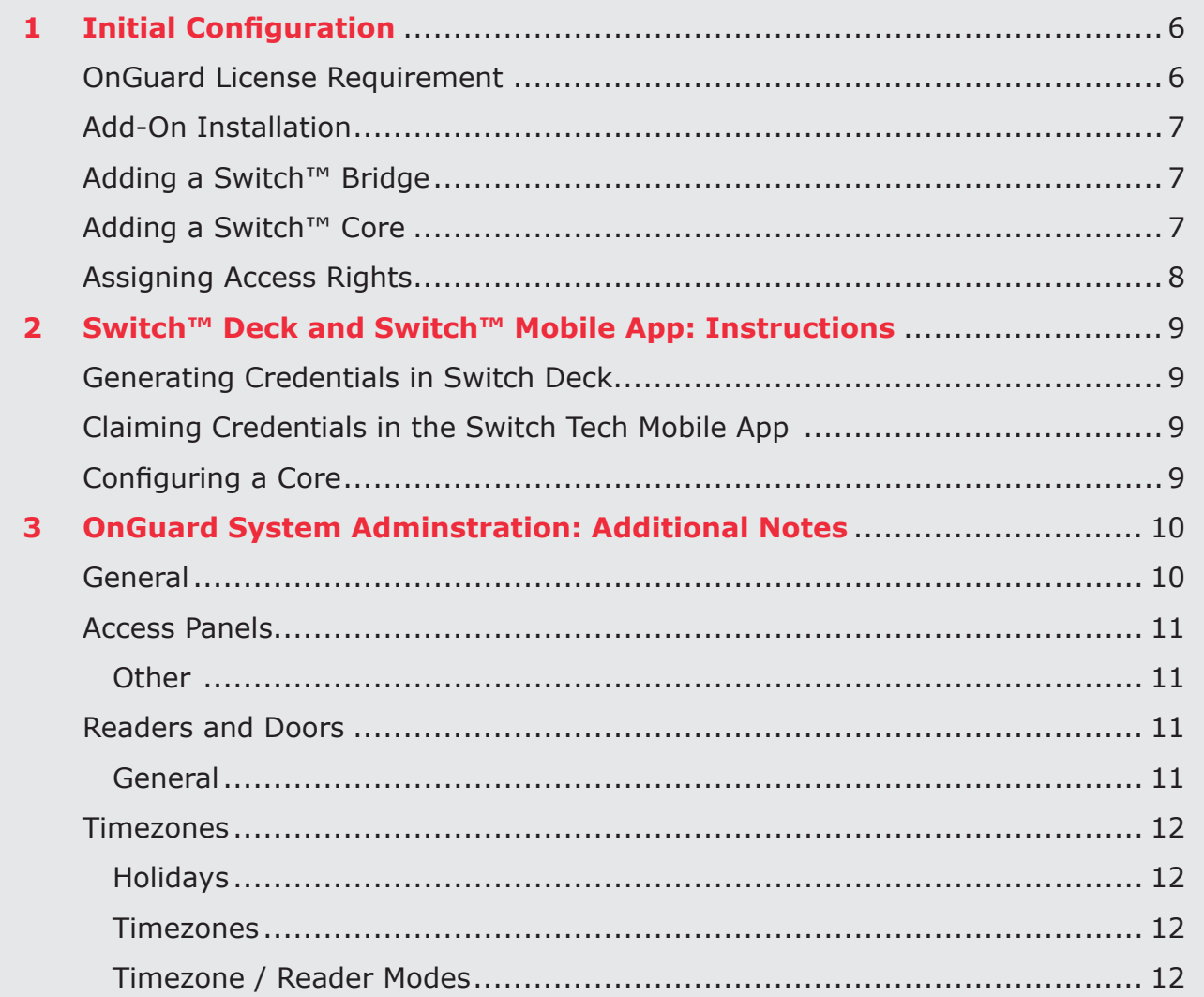

### **APPENDIX A: ONGUARD Sections**

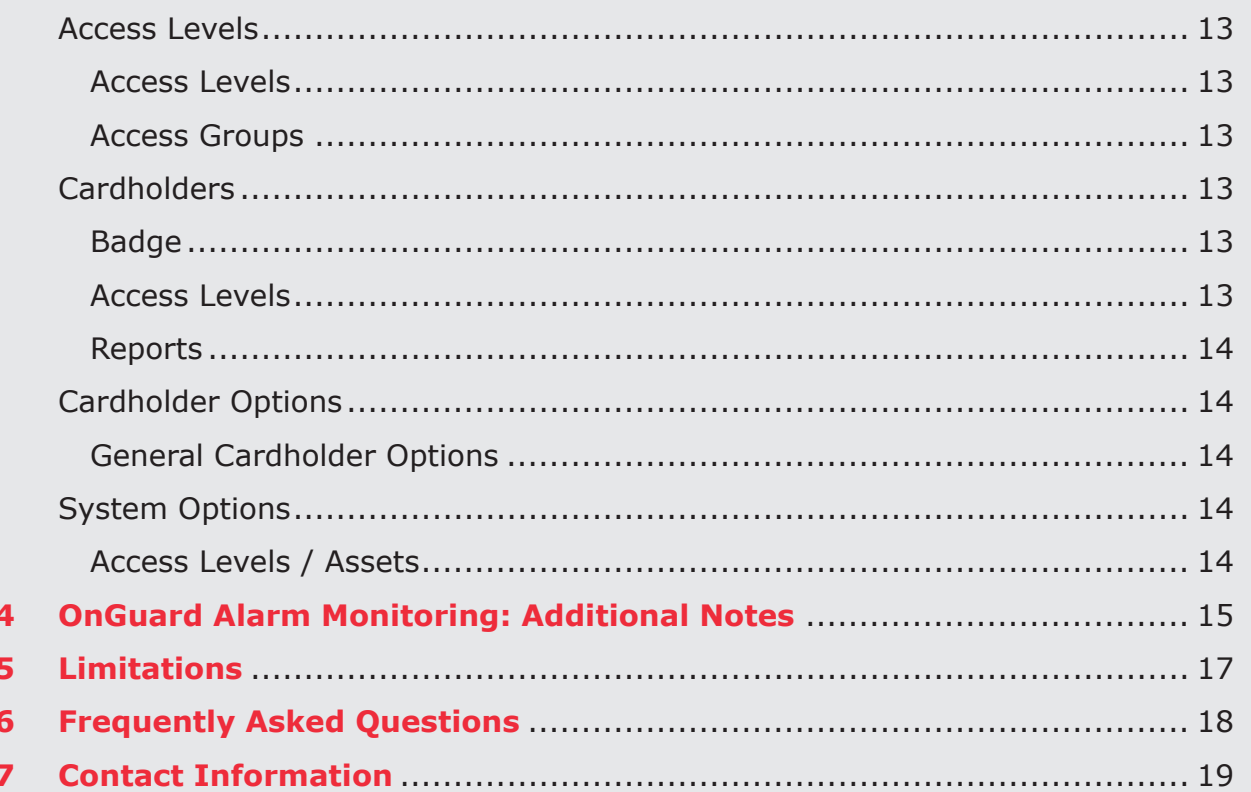

# **APPENDIX A:**

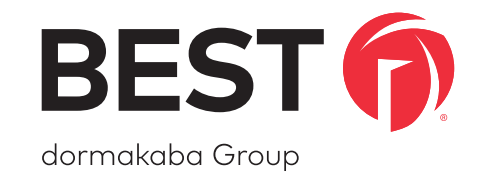

# OnGuard

### <span id="page-5-0"></span>**APPENDIX A: ONGUARD** Initial Configuration

**This documentation applies for OnGuard 7.3+ and the Switch Tech Add-On 1.0+.**

### **INITIAL CONFIGURATION**

Integrating OnGuard with Switch Tech requires completing the following sub-tasks:

- 1. Installing the Switch Tech Add-On for OnGuard
- 2. Adding a Switch Bridge access panel
- 3. Adding one or more Switch Cores
- 4. Assigning access rights to a cardholder

These steps assume that one or more Switch Bridges have already been installed (*with power and network connectivity*). Additionally, each Switch Bridge must be claimed in Switch Deck prior to being connectable in OnGuard. See the Switch Bridge installation instructions and Switch Deck user guide respectively for information on these actions.

#### **OnGuard License Requirement**

The Switch Tech Add-On for OnGuard utilizes the following components of an OnGuard license:

- 1. Maximum Number of Local Readers
- 2. Maximum Number of Readers for System Type
- 3. Maximum Number of Readers in Enterprise (for enterprise systems)

### <span id="page-6-0"></span>**APPENDIX A: ONGUARD** Initial Configuration

### **Add-On Installation**

- 1. Download the Switch Tech Add-On for OnGuard [here](https://dhwsupport.dormakaba.com/hc/en-us/articles/360036366673).
- 2. Double click the downloaded executable.
- 3. Verify the installer completes successfully.

#### **Adding a Switch Bridge**

#### In OnGuard System Administration:

- 1. Navigate to **Access Control** -> **Access Panels…**.
- 2. Select the **Other** form.
- 3. Click the **Add** button.
- 4. Provide a name for the Switch Bridge and check the **Online** box.
- 5. Under **Location**:
	- For **Access panel type** select BEST Switch Bridge.
	- Provide inputs for the **Workstation**, **Address**, **World time zone**, and **Daylight savings** fields.
- 6. Under **Connection**:
	- For **Connection type** select **IPv4**.
	- For **IP address** input the IP address for the Switch Bridge.
- 7. Under **Options**:
	- For **Cardholders** set an appropriate number for the cardholders in your system.

**NOTE:** The IP address can be obtained from Switch Deck or from your IT department.

Validate in the Communication Server that the Switch Bridge is online. If OnGuard does not connect to the Switch Bridge, try restarting the Communication Server and confirm that:

• The Switch Bridge IP is reachable by the OnGuard server using the Windows **ping** command in a command prompt.

◊ Example: **ping 1.2.3.4**

- The Switch Bridge is claimed in Switch Deck.
- Switch Bridge LED 1 and LED 2 are both illuminated green.
- If the Switch Bridge was previously tied to a different instance of OnGuard or an installation of OnGuard on a different server, it will ignore connection attempts from the current OnGuard instance. To remedy this, issue a **Reset** command to the Switch Bridge from Switch Deck.

### **Adding a Switch Core**

### In OnGuard System Administration:

- 1. Navigate to **Access Control** -> **Readers and Doors…** .
- 2. Click the **Add** button.
- 3. Under **General**:
	- Select the previously created BEST Switch Bridge for the **Panel** field.
	- Select **Generic Reader** for the **Type** field.
	- Provide inputs for the **Name**, **Port**, **Address**, **Reader Modes**, and **Card Format**.

### <span id="page-7-0"></span>**APPENDIX A: ONGUARD** Initial Configuration

### **Assigning Access Rights**

#### In OnGuard System Administration:

- 1. (*Optional*) Create one or more timezones via **Access Control** -> **Timezones…**.
- 2. Create one or more access levels via **Access Control** -> **Access Levels** using previously created Switch Core readers.
- 3. Create one or more cardholders via **Administration** -> **Cardholders** and assign the cardholder one or more access levels.

**NOTE:** BEST recommends enabling selective cardholder download via **Access Control** -> **Selective Cardholder Download** for each access level to significantly decrease Switch Bridge data download time.

**NOTE:** If using existing cardholders or schedules, you must perform a panel download via **Access Control** -> **Access Panels** -> Other by right clicking on the Switch Bridge and selecting **Download**. This also applies to the default schedules in OnGuard (always & never).

**NOTE:** When creating a cardholder, its **Badge ID** must match a corresponding credential number generated in Switch Deck.

### <span id="page-8-0"></span>Switch Deck and Switch Mobile App: Instructions

### **Generating Credentials in Switch Deck**

### In a web browser:

- 1. Navigate to the **Switch Deck URL** that was provided by your dormakaba Switch Tech partner and log in.
- 2. Click on the **Sites** tab and select your site.
- 3. On the **Credentials** tab, click on **Generate Credentials** in the upper right-hand corner.
- 4. Provide the number of credentials you wish to generate as well as the starting digit of the credential set.
- 5. When completed, for each credential generated, you will see a credential number as well as a **16-digit Registration Token.** This token can be claimed in your Switch Tech Mobile App available on the Apple App Store or Google Play.

**NOTE:** To perform core administrative commands, the credential's **User Role** must be set to **Installer** in Switch Deck. This can be done before or after the token is claimed.

### **Claiming Credentials in the Switch Tech Mobile App**

### In the Switch Tech mobile app:

- 1. Click on the **drop-down** menu at the top of the app screen.
- 2. Click on the **+** in the upper right-hand corner of the app screen.
- 3. Enter an unclaimed **16-digit Registration Token.** Click **Submit.**

**NOTE:** The credential you claim in Switch Deck must match the **Badge ID** that was assigned to your OnGuard Cardholder.

### **Configuring a Core**

### In the Switch Mobile App:

- 1. Navigate to the **Admin** tab at the bottom of the screen. If you do not have an Admin option, you will need to update your credential's User Role in Switch Deck.
- 2. Select the following commands from the list:
	- Set Time
	- Initialize
	- Configure -> Select your door from the list
	- View Status (optional)
- 3. Click on **Start** in the upper right-hand corner of the screen.
- 4. Wake up the core you wish to configure and wait for the commands to complete.
- 5. Once done you may return to the **Keys** screen to operate your configured Switch Core.

**NOTE:** The Initialize command is only required when the core you are configuring is in a Factory state.

<span id="page-9-0"></span>OnGuard System Adminstration: Additional Notes

**The following sections provide additional configuration information for Switch Tech in OnGuard System Administration. All Switch Tech supported fields within OnGuard System Administration are listed here.**

### **ONGUARD SYSTEM ADMINISTRATION: ADDITIONAL NOTES**

#### **General**

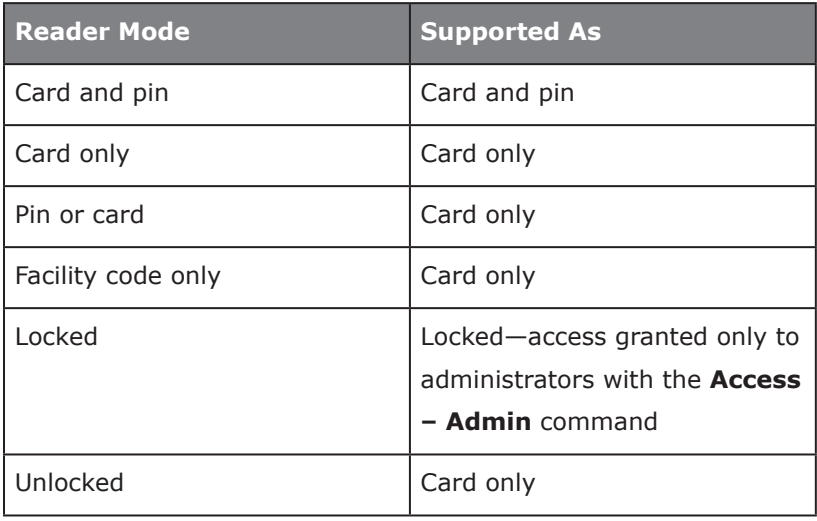

### <span id="page-10-0"></span>OnGuard System Adminstration: Additional Notes

### **Access Panels**

### **Other**

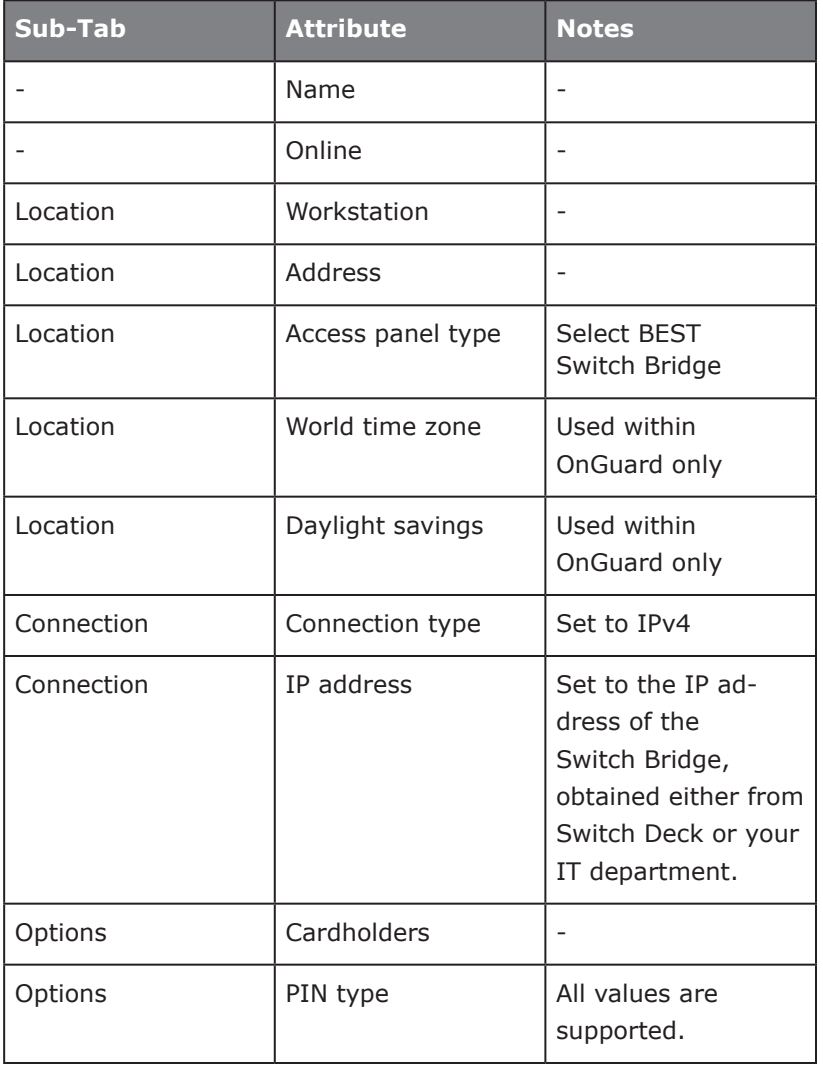

### **Readers and Doors**

#### **General**

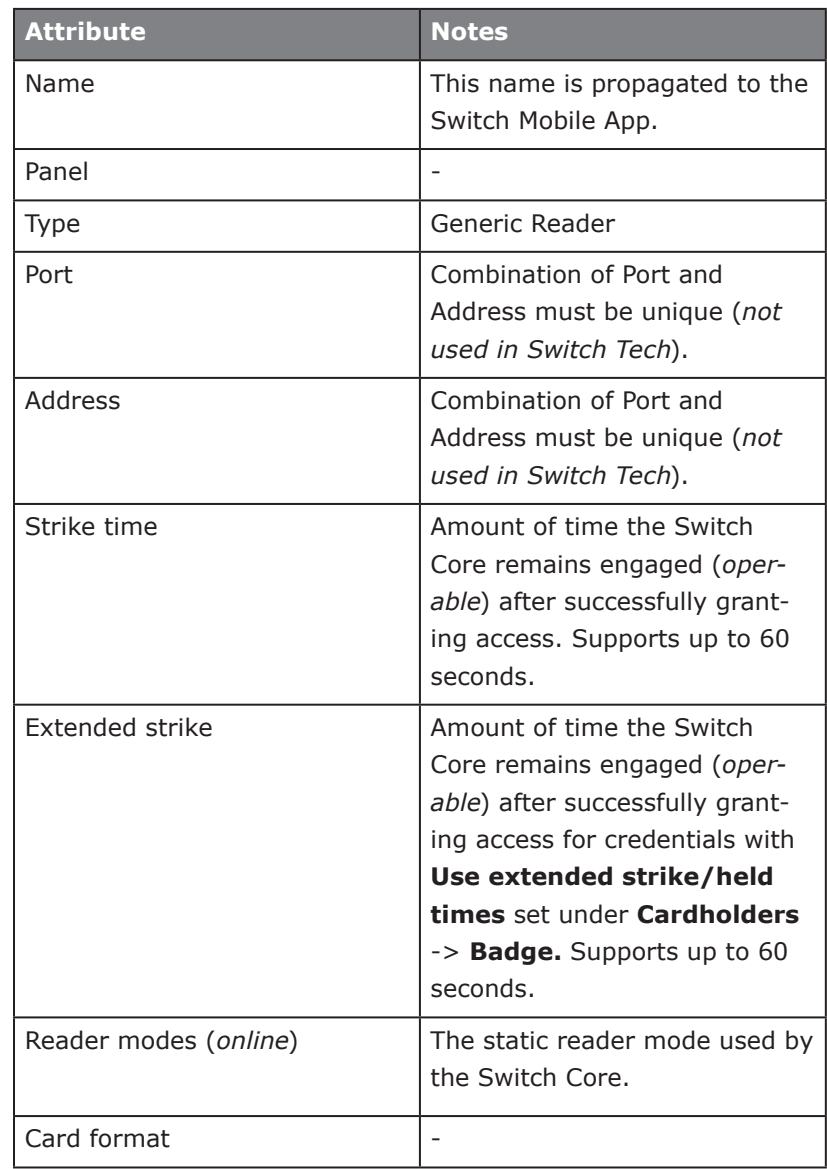

### <span id="page-11-0"></span>**APPENDIX A: ONGUARD** OnGuard System Adminstration: Additional Notes

### **Timezones**

#### Holidays

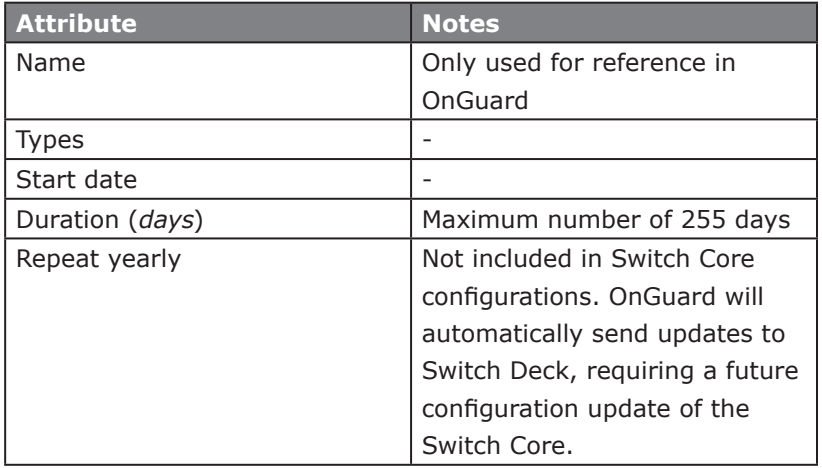

#### Timezone / Reader Modes

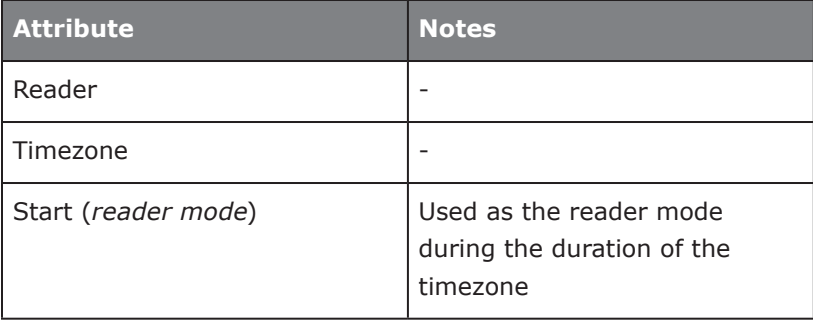

**NOTE:** See the **Limitations** section for limitations on applying Timezone / Reader modes.

#### Timezones

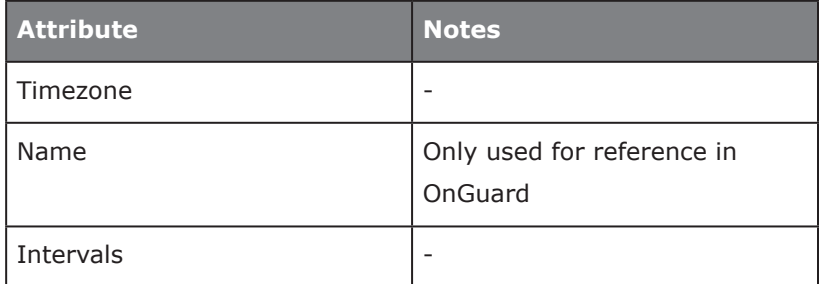

### <span id="page-12-0"></span>OnGuard System Adminstration: Additional Notes

### **Access Levels**

Access Levels

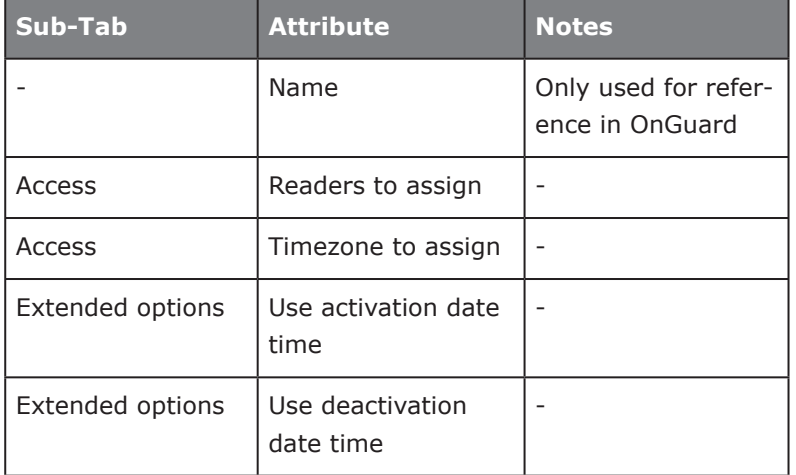

### Access Groups

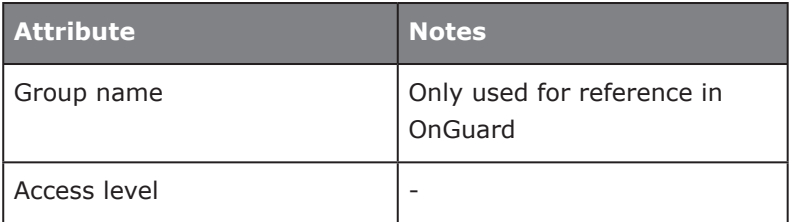

### **Cardholders**

#### Badge

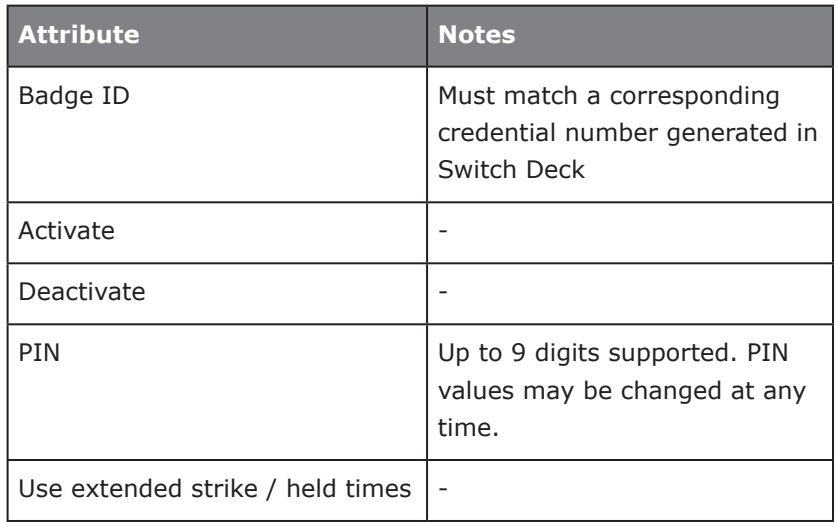

#### Access Levels

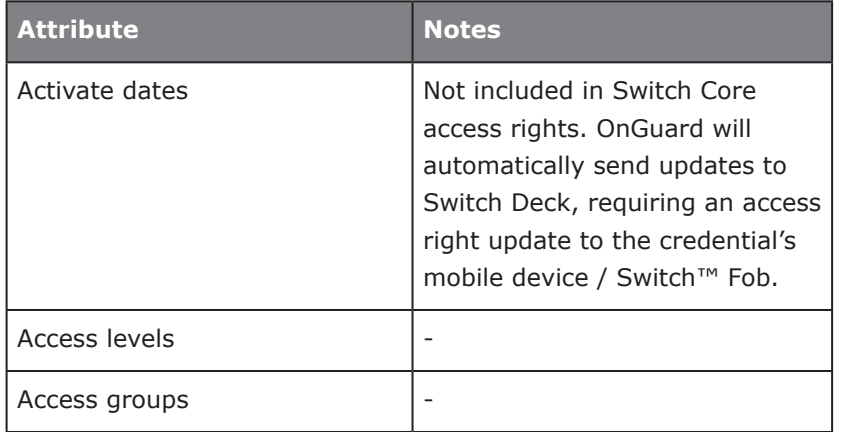

<span id="page-13-0"></span>OnGuard System Adminstration: Additional Notes

### **Cardholders**

#### Reports

Reports can be generated from audits provided via the Switch

Bridge. See **OnGuard Alarm Monitoring: Additional Notes**

for more information on the available audits.

### **Cardholder Options**

### General Cardholder Options

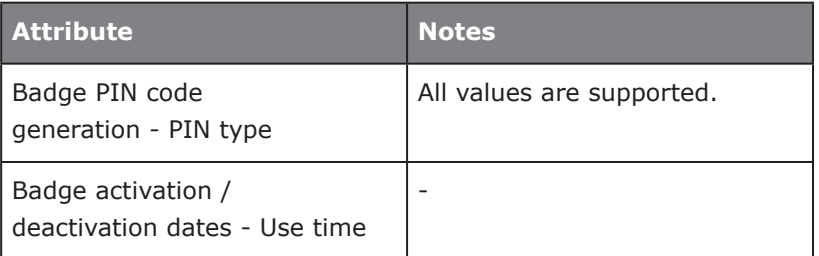

### **System Options**

Access Levels / Assets

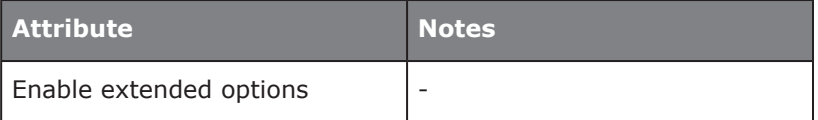

<span id="page-14-0"></span>OnGuard Alarm Monitoring: Additional Notes

**The following sections provide additional information for Switch Tech in OnGuard Alarm Monitoring. All supported sections, fields, or commands within OnGuard System Administration are listed here.**

### **ONGUARD ALARM MONITORING: ADDITIONAL NOTES**

Switch Cores differ from traditional, hard-wired readers because they are offline. Unlike hard-wired readers, which can be remotely manipulated via OnGuard Alarm Monitoring, Switch Cores can only be manipulated in proximity to the Switch Core with the Switch Mobile App. However, Switch Cores generate audits (*alarms*) which can be viewed in real time in OnGuard Alarm Monitoring. Audits are delivered with best effort and are subject to the connectivity of the mobile device or Switch Fob that generated the audit.

#### Switch Core Related Alarms are listed below:

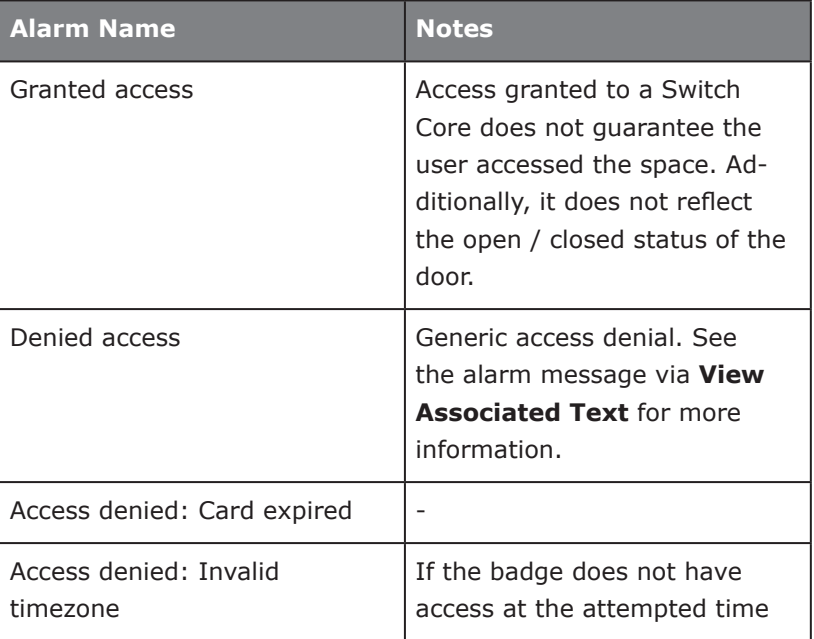

### **APPENDIX A: ONGUARD** OnGuard Alarm Monitoring: Additional Notes

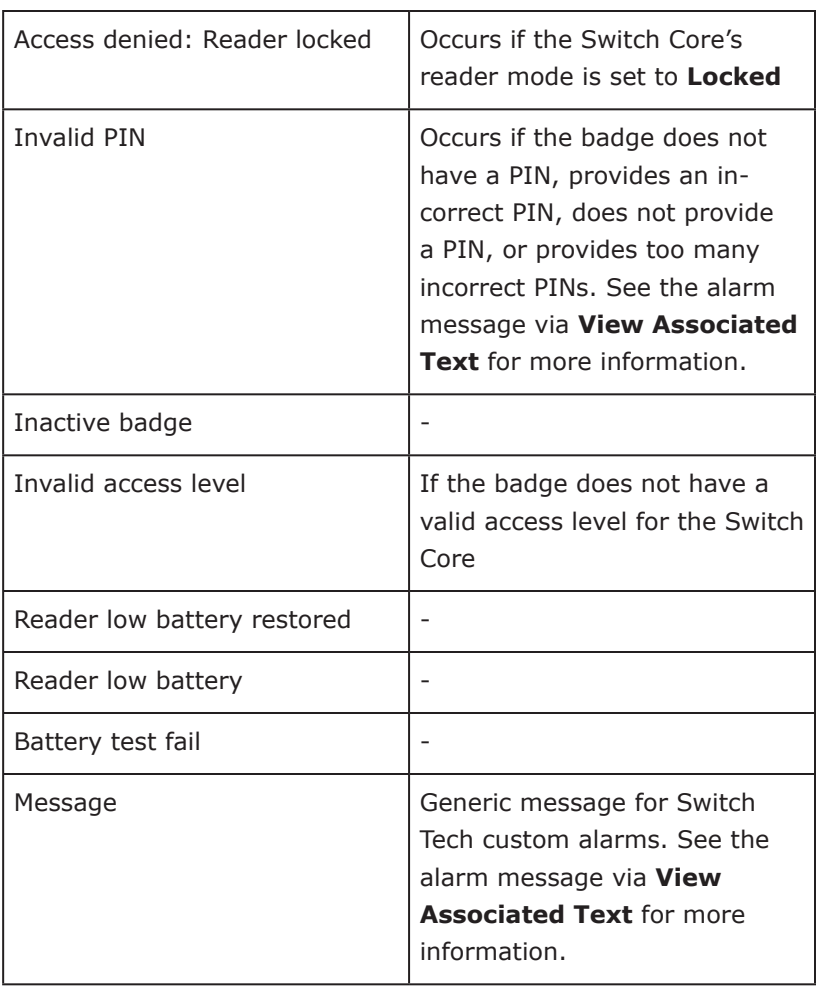

### <span id="page-16-0"></span>**APPENDIX A: ONGUARD** Limitations

The Switch Tech system makes a best effort to consume access control information provided by OnGuard. For critical access control functions, it is recommended to confirm access control functionality meets expectations.

#### Additionally, Switch Tech has the following limitations in OnGuard:

- Switch Bridges currently adhere to the OnGuard access panel limit of 128 readers (*Switch Cores*). There are no effective limitations on the number of:
	- Cardholders
	- Timezones
	- Access levels
	- Access levels per badge

• Updates to Switch Core names, reader modes, strike times, and timezone / reader modes result in configuration updates, which must be applied to the Switch Core via the **Configure** command in the Switch Mobile App. Additionally, any holiday changes must also be applied via the **Configure** command.

**NOTES:** All other updates are deployed in real time. Switch Cores with pending configuration updates can be identified in Switch Deck.

- Switch Cores support up to 30 holidays.
- Switch Cores have no effective limit on the complexity of a user's access schedule to a Switch Core; however, Switch Cores have a limited complexity on timezone / reader

modes, both during and outside of holidays. The limitations are defined by intervals, where an interval is a range of time (*e.g., 9:00 AM to 10:00 AM*) for a given reader mode. Switch Cores support up to 30 reader mode intervals within a week, and 4 reader modes within a holiday day.

#### Here are some examples:

- **Example 1**: A Switch Core is in **Card Only** mode from 9:00 AM to 5:00 PM Monday–Friday. Otherwise, the Switch Core is in **Card and Pin**, its default reader mode. This results in 5 intervals, with a door mode of **Card and Pin** outside these intervals:
	- Monday 9:00 AM to 5:00 PM, Card Only
	- Tuesday 9:00 AM to 5:00 PM, Card Only
	- Wednesday 9:00 AM to 5:00 PM, Card Only
	- Thursday 9:00 AM to 5:00 PM, Card Only
	- Friday 9:00 AM to 5:00 PM, Card Only
- **Example 2**: A Switch Core has an active holiday with two holiday types: 1 and 2. There is a timezone / reader mode for each holiday type, the first of which requires **Card and Pin** from 9:00 AM to 10:00 AM, and the second of which requires **Card and Pin** from 10:00 AM to 12:00 PM. This results in a single interval:
	- 9:00 AM to 12:00 PM, Card and Pin

### <span id="page-17-0"></span>**APPENDIX A: ONGUARD** Frequently Asked Questions

### Is a Switch Tech PIN required when setting up my credential in Lenel OnGuard?

• A Switch Tech PIN is only required for site administrators to execute specific commands in the Switch Mobile App; however, users may also be required to provide their PIN for multi-factor access.

#### What happens if I get a new mobile device?

• The Switch Mobile Access app uses your phone number to register with LEGIC Trusted Service to deliver Switch Tech files. When you register your Switch Mobile Access app with your new phone it will invalidate the registration of your old phone. You may not use the same mobile number to register multiple devices.

**NOTE:** Your old keys will not transfer automatically, you will need to ask your site administrator for a new token.

### I am seeing an error when trying to claim multiple keys from the same site in Switch Deck.

• This is expected, you may only claim a single key from the same site within Switch Deck. You may, however, claim multiple keys across multiple sites within your Switch Mobile Access app.

### After making a change in Lenel OnGuard, how long does it take for the files to reach my mobile device?

• After a change is made in your access control software, it can take as long as 3 or 4 minutes for the new or updated files to reach your mobile device. Make sure you have a strong cellular network or Wi-Fi connection and your Switch Mobile Access App is open.

I am planning on switching to a new instance of Lenel OnGuard, how do I properly move my existing cores and bridge?

• The Switch Bridge can only talk to a single access control software at a time. This is for security purposes. When the bridge is set up with the initial access control system, it will not accept communication from any other access control system. In order to move the bridge from on access system to another, perform the following steps:

- ◊ Disconnect the bridge from the old access control system.
- ◊ Connect the bridge to the new access control system.
- ◊ Perform a reset on your bridge in Switch Deck.

• Switch Cores operate in a similar way: they will need to be reconfigured with the latest configuration files (associated with the new access control system) after the bridge has been properly restored.

- ◊ Create your cores in the new access control system.
- ◊ Visit each core and perform a configuration update.

**NOTE:** Based on the work required, it is not recommended to change access control systems frequently.

**NOTE:** Upgrades to new revisions of the access control system will not require these steps.

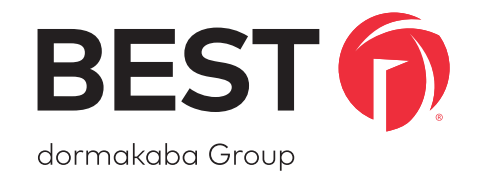

<span id="page-18-0"></span>For any questions regarding the functionality of this integration, please contact [BAS.Support.Best.US@dormakaba.com](http://BAS.Support.Best.US@dormakaba.com) with the subject line: Switch Tech - OnGuard Integration.